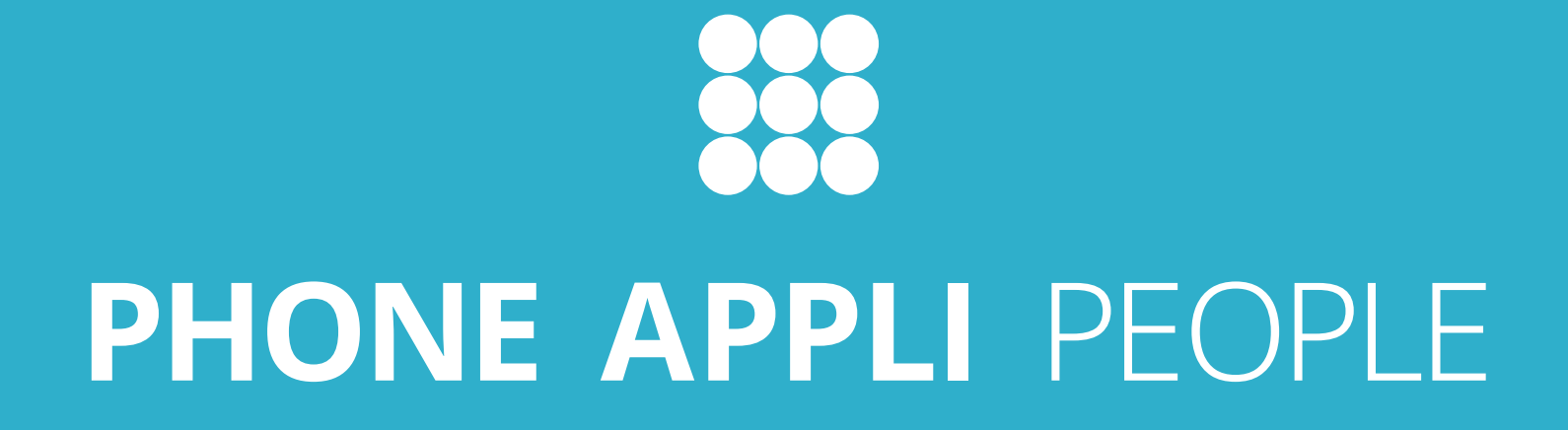

#### **Microsoft Intune モバイル アプリケーション管理 設定手順**

2022 /1 2 /01

株式会社PHONE APPLI

#### **更新履歴**

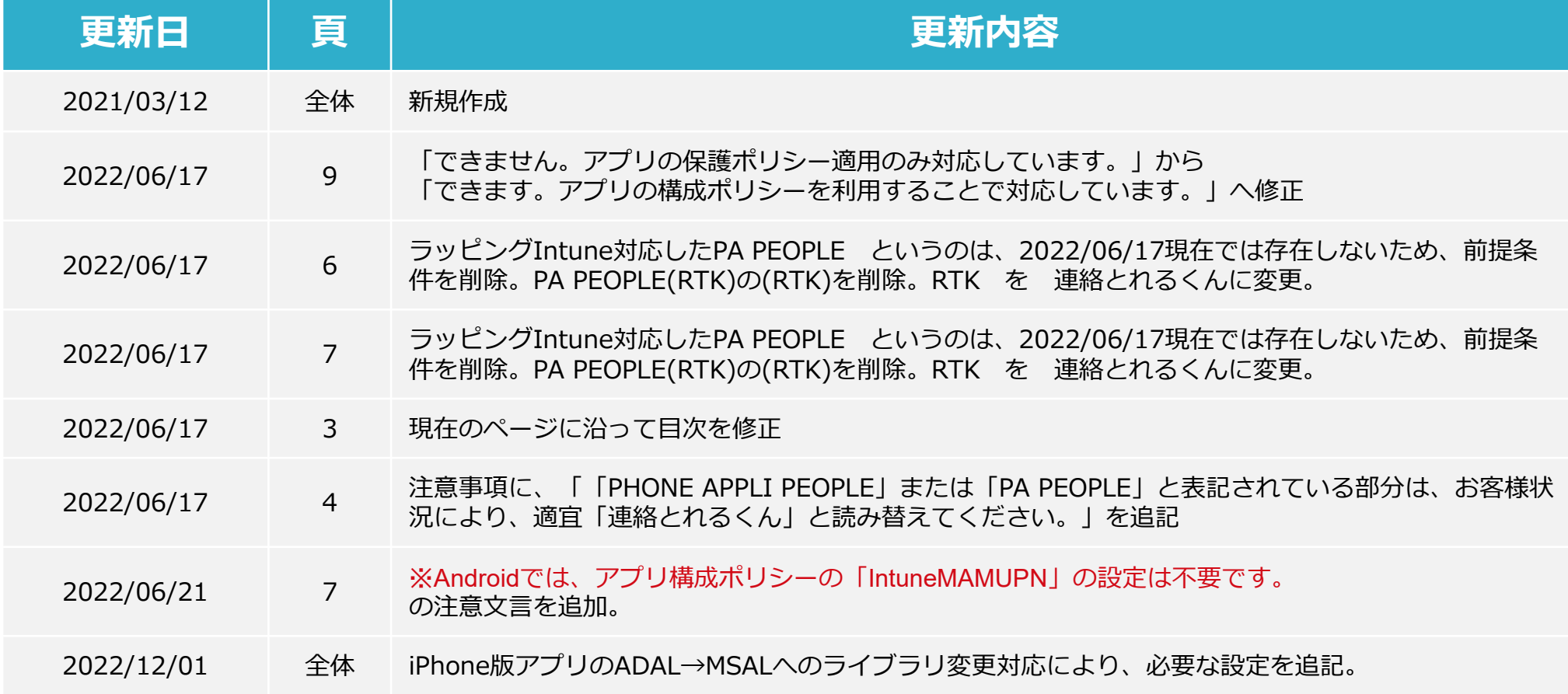

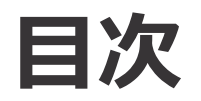

- 1. はじめに 1.1 はじめに 1.2 PA PEOPLE のMS Intune MAM対応とは? 2. iPhoneでのアプリ保護ポリシーの設定の流れ 2.1 アプリ保護ポリシーの適用にあたって必要な作業 2.2 エンタープライズアプリケーションの作成とアクセス許可 2.3 設定後の確認 2.4 注意事項 2.5 アプリ保護ボリシー適用の流れ(iPhone) 3. iPhoneにて特定のアプリ保護ポリシーをご利用の場合の設定作業 3.1 特定のアプリ保護ポリシーを利用されている場合 4. iPhoneにて条件付きアクセスをご利用の場合の設定作業 4.1 Azure ADで条件付きアクセスを利用されている場合 4.2 ブローカーアプリをインストールできない場合 5. Androidでのアプリ保護ポリシーの設定の流れ 5.1 アプリ保護ボリシー適用の流れ(Android) 6. PA PEOPLEへのログイン制限について(iPhone 、Android共通) 6.1 PA PEOPLEへのログイン制限 7. よくある質問
	- 7.1 よくある質問

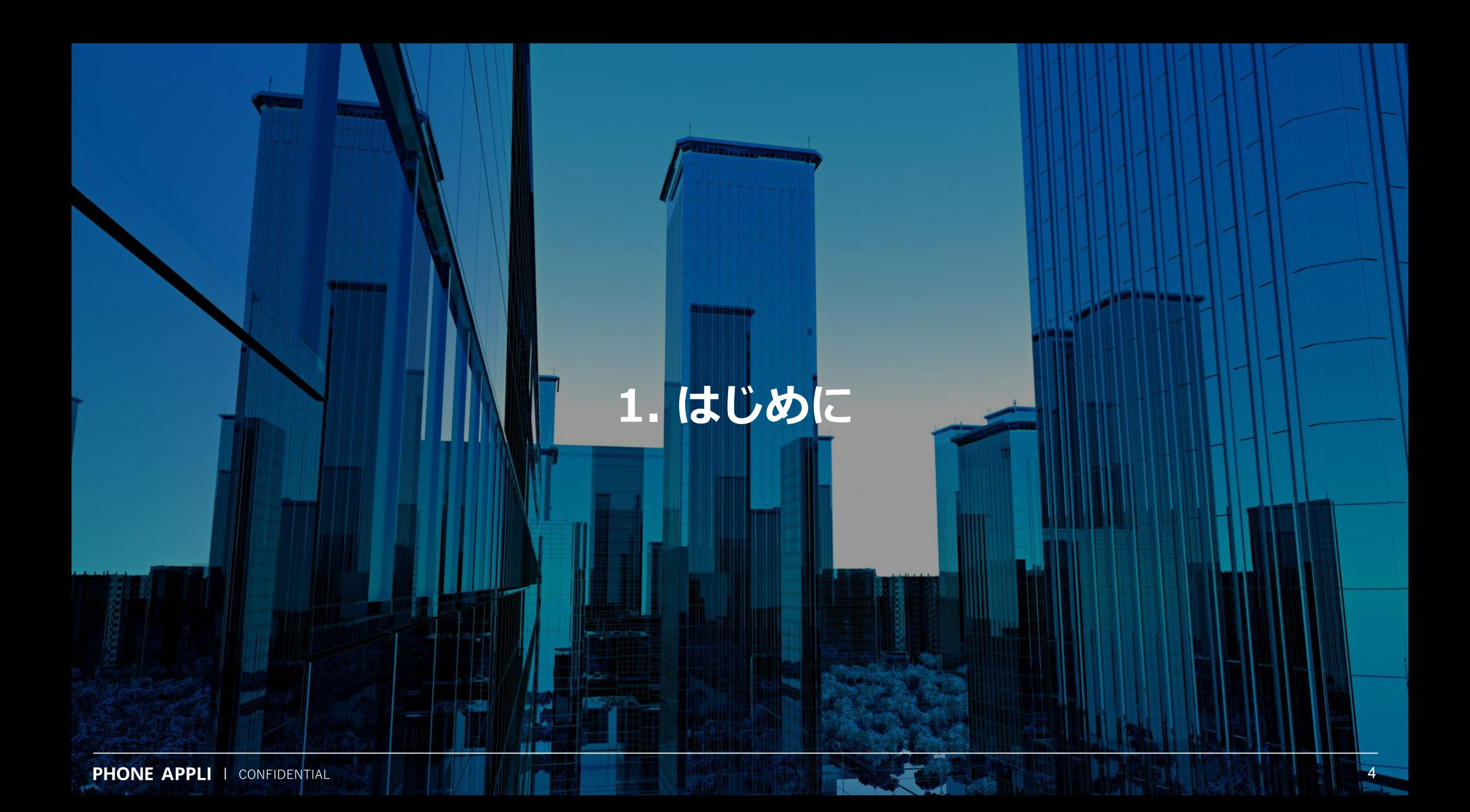

#### **1.1 はじめに**

#### **■概要**

本資料はMicrosoft Intune モバイルアプリケーション管理にて 「PHONE APPLI PEOPLE」を利用するためのMicrosoft 365の設定手順となります。

#### **■注意事項**

- ・実際の画面UIや設定手順とは差異がある可能性があります。
- ・Microsoft 365のUI変更やAPIの変更に伴って、本設定手順も変更される可能性があります。
- ・「PHONE APPLI PEOPLE」または「PA PEOPLE」と表記されている部分は、 お客様状況により、適宜「連絡とれるくん」と読み替えてください。

#### **■保護ポリシーについて**

MS Intune MAMでは「アプリ保護ポリシー」というプロファイルを作成し、 アプリケーションに適用することで、アプリケーションの動作を制御します。

PA PEOPLEスマートフォン版アプリの機能を利用できる保護ポリシーについては、 「PHONE APPLI PEOPLE\_MS Intune MAM保護ポリシーについて.xlsx」を参照してください。

なお、PHONE APPLIで確認している設定と差異がある場合は、トライアルなどでご確認ください。

基本的にお客様の保護ポリシーを適用したPA PEOPLEにて、ご利用いただきたい機能が動作する場合はご利用いただいて問題ありません。 ただし「MS Intune MAM」の制御によって、一部機能が動作しないことが判明した場合、MS Intune MAM利用における制限事項となります。 それは、「MS Intune MAM」の制御によってPA PEOPLEの機能が制限されているため、PA PEOPLE側での対応はできないためです。

#### **1.2 PA PEOPLEのMS Intune MAM対応とは?**

# **Microsoft Intune X 333 PHONE APPLI PEOPLE**

「PHONE APPLIE PEOPLE」スマートフォン版アプリは、Microsoft Intuneの「Microsoft Intune モバイル アプリケーション管理」(MS Intune MAM)に対応し、MS Intune上で「アプリ保護ポリシー」の 適用が可能となります。 お客様独自のアプリ保護ポリシーで「PHONE APPLI PEOPLE」を運 用できます。

※本対応はスマートフォン版アプリの対応となります。

※ご利用には、Intune ポータルサイトのサインインアカウントとPA PEOPLEログインアカウントが同一である必要があります。 ※お客様独自のアプリ保護ポリシーの設定をされている場合、一部追加設定が必要になることがございます。

# **2. iPhoneでのアプリ保護ポリシーの設定の流れ**

#### **2.1 アプリ保護ポリシーの適用にあたって必要な作業**

「PA PEOPLE(連絡とれるくん) iPhone版アプリ v.1.38.2」以降をご利用になる場合は、アプリをダウン ロードする前に、管理者様によるアプリ利用設定の作業が必要です。 (Android版アプリの場合は、本設定は必要ありません。)

本章ではiPhone版アプリ利用設定の作業が必要となる環境・条件の説明と、作業手順について説明してい ますので、内容をご確認の上、作業の実施をお願いいたします。

#### **2.2 エンタープライズアプリケーションの作成とアクセス許可 1/2**

- ① 利用しているアプリケーション名を確認し、ブラウザから以下のURLへのアクセスをお願いします。 ※以下URLをコピーし、メモ帳に貼り付け、
	- **{tenant-id}**を、AzureのテナントIDに書き換えてブラウザでアクセスしてください。
	- なお、AzureのテナントIDは「Azure Active Directory > 概要」画面でテナントIDを確認できます。
		- A)PHONE APPLI PEOPLEをご利用の場合
			- エンタープライズアプリケーションの名称は「PHONE APPLI PEOPLE for Intune」となります。 https://login.microsoftonline.com/**{tenant-id}**/adminconsent?client\_id=8b8dde6e-b378-4f50 bb65-8982ed1f8e29
		- B)連絡とれるくんをご利用の場合
			- エンタープライズアプリケーションの名称は「連絡とれるくん for Intune」となります。
			- https://login.microsoftonline.com/**{tenant-id}**/adminconsent?client\_id=03b83714-979c-4b8d-99ff-540bbfe1e08f

### **2.2 エンタープライズアプリケーションの作成とアクセス許可 2/2**

#### ② ブラウザ上で以下の操作をしてください。

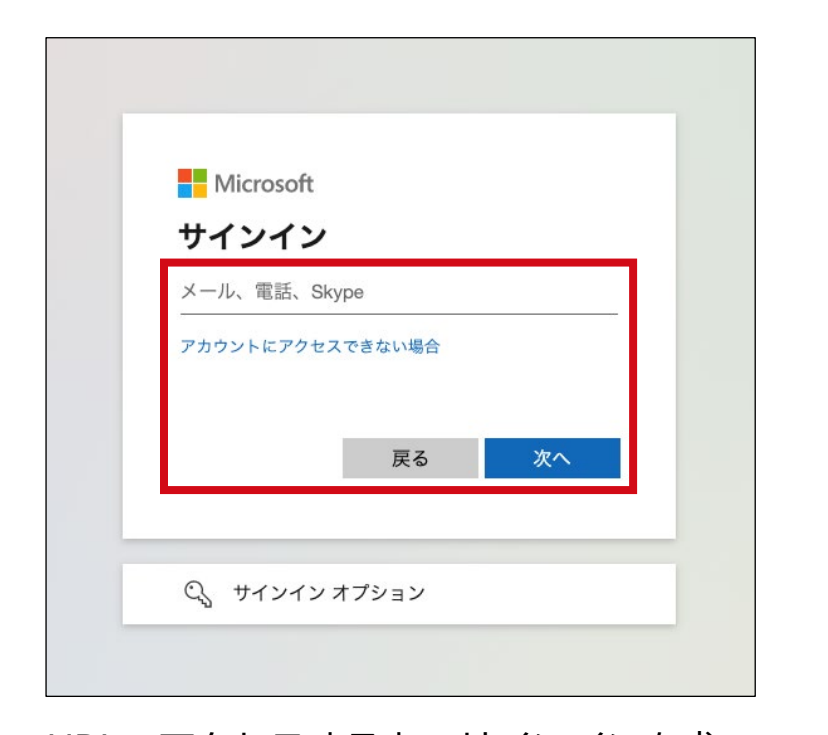

**Nicrosoft** 表示されるアプリケーション名は以下となります。 A) PHONE APPLI PEOPLEをご利用の場合 sdevintunetest@phoneapplilab.onmicrosoft.com エンタープライズアプリケーション名称「PHONE APPLI PEOPLE for Intune」 要求されているアクセス許可 B) 連絡とれるくんをご利用の場合 組織のレビュー エンタープライズアプリケーション名称「連絡とれるくん for Intune」 PHONE APPLI PEOPLE for Intune 88 未確認 このアプリは危険である可能性があります。このア プリが信頼できる場合のみ続行してください。詳細 情報 このアプリで必要なアクセス許可:  $\vee$  Read and Write the User's App Management data  $\vee$  Sign in and read user profile 同意すると、このアプリは組織内のすべてのユーザーの指定のリ ソースにアクセスできるようになります。これらのアクセス許可 の確認を求めるメッセージは、他のユーザーには表示されませ ん。 これらのアクセス許可を受け入れることは、サービス利用規約と プライバシーに関する声明で指定されているとおりにこのアプリ がデータを使用することを許可することを意味します。確認を行 うための利用規約へのリンクが発行元によって提供されていませ ん。これらのアクセス許可は https://myapps.microsoft.com で変 更できます。詳細の表示 このアプリは疑わしいと思われますか?こちらでご報告ください キャンセル 承諾 表示されているエンタープライズアプリ

ケーション名に間違いがないことを確認

し、「承諾」をクリックする。

URLへアクセスすると、サインインを求 められるため、Azureのグローバル管理者 でサインインを行う。

#### **2.3 設定後の確認**

作業後、エンタープライズアプリケーションが新規で作成されるため、Azure AD上にも表示されているかを確認してください。 表示されていれば、作業は完了です。

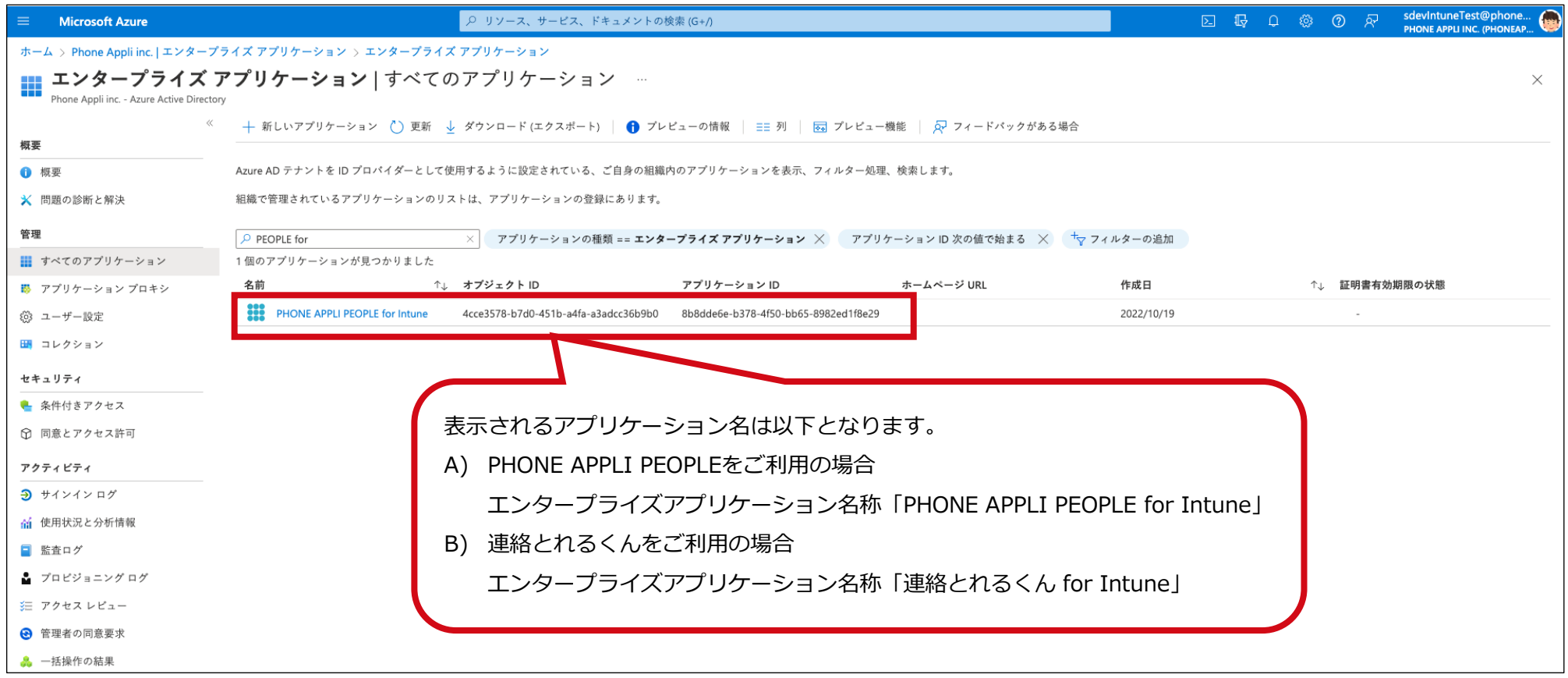

#### **2.4 注意事項**

- 既にご利用中のお客様環境では、設定作業が完了する前に「PA PEOPLE(連絡とれるくん) iPhone版アプリ v.1.38.2(または当該バージョン以 降のアプリ)」にアップデートしご利用いただく場合、セッションが切れると、「管理者の承諾を要求する」画面がiPhone版アプリ上に表示さ れます。
	- 当該画面は、エンドユーザ操作時にも表示されるため、エンドユーザ様は事実上、「PA PEOPLE(連絡とれるくん) iPhone版アプリ」にログイ ンできなくなります。
	- そのため、「PA PEOPLE(連絡とれるくん) iPhone版アプリ v.1.38.2」がリリースされる前に、必ず本書の設定作業を完了させてください。 セッションが切れる主な要因
		- 新規インストール(現行のiPhone版アプリを削除し、最新のiPhone版アプリをインストール)
		- ✔ Azureの管理者による明示的なセッション削除
		- ✔ Azureにおけるアカウントのパスワード変更
			- ※これらはPHONE APPLI社で確認ができた、セッションが切れるタイミングです。
				- その他にもセッションが切れる要因はあると想定されますが、

Azureの機能や仕様に依存するため、PHONE APPLI社で全ての要因を把握し、ご案内することはできません。

- iPhone版の「PHONE APPLI PEOPLE」と「連絡とれるくん」の両方をご利用いただく環境では、「2.1 エンタープライズアプリケーションの 作成とアクセス許可」と「2.2 設定後の確認」をそれぞれのアプリケーション名で実施してください。(同じ作業をアプリケーション名を変え て2回作業する)
- PA PEOPLE(連絡とれるくん) v.1.38.2以降 を使用してアプリ保護ポリシーを取得する場合は、Microsoft Authenticator の使用が必須とな ります。

#### **2.5 アプリ保護ポリシー適用の流れ(iPhone) 1/2**

#### **■管理者によるMS Intune管理画面の作業**

① PA PEOPLEを「アプリ」に追加します。

- → アプリ名「PHONE APPLI PEOPLE」で検索し、登録します。
- →「ポータル サイトでおすすめアプリとして表示する」は「はい」を選択します。
- ② アプリ保護ポリシーでPA PEOPLEをカスタムアプリとして登録し、ポリシーを設定します。 →リストにアプリが表示されなければ、パッケージ名に以下のバンドルIDを指定して追加します。 PA PEOPLE : net.phoneappli.people 連絡とれるくん:net.phoneappli.renraku

#### ③ アプリ構成ポリシーを作成し、PA PEOPLEに適用します。 ※以下が手順の詳細です。 こちらを設定しないとアプリ保護ポリシーが適用されません。 1.「アプリ」-「アプリ構成ポリシー」 - 「+追加」をクリックします。 2. 表示されたメニューから「マネージド デバイス」を選択します。 3. ポリシーに名前を付けて、以下のように設定します。 プラットフォーム:「iOS/iPadOS」

対象アプリ:PA PEOPLE

- 4. 右図の構成ポリシー設定を入力します。
- ④ 設定した情報をユーザに割り当てます

構成ポリシー 設定

<dict>

<key>IntuneMAMUPN</key> <string>{{userprincipalname}}</string>  $\langle$ dict $>$ 

### **2.5 アプリ保護ポリシー適用の流れ(iPhone) 2/2**

#### ■エンドユーザによる端末側の初期設定

- ① 「Intune ポータル サイト」アプリを ダウンロードし、有効なMSアカウントで ログインし、画面の案内通りに進みます。
- ② 配信されているPA PEOPLEをインストール します。
- ③ 「OK」をタップします。 ※強制終了しない場合にはアプリ保護ポリシーの 取得に失敗しているため、設定の見直しが必要です。

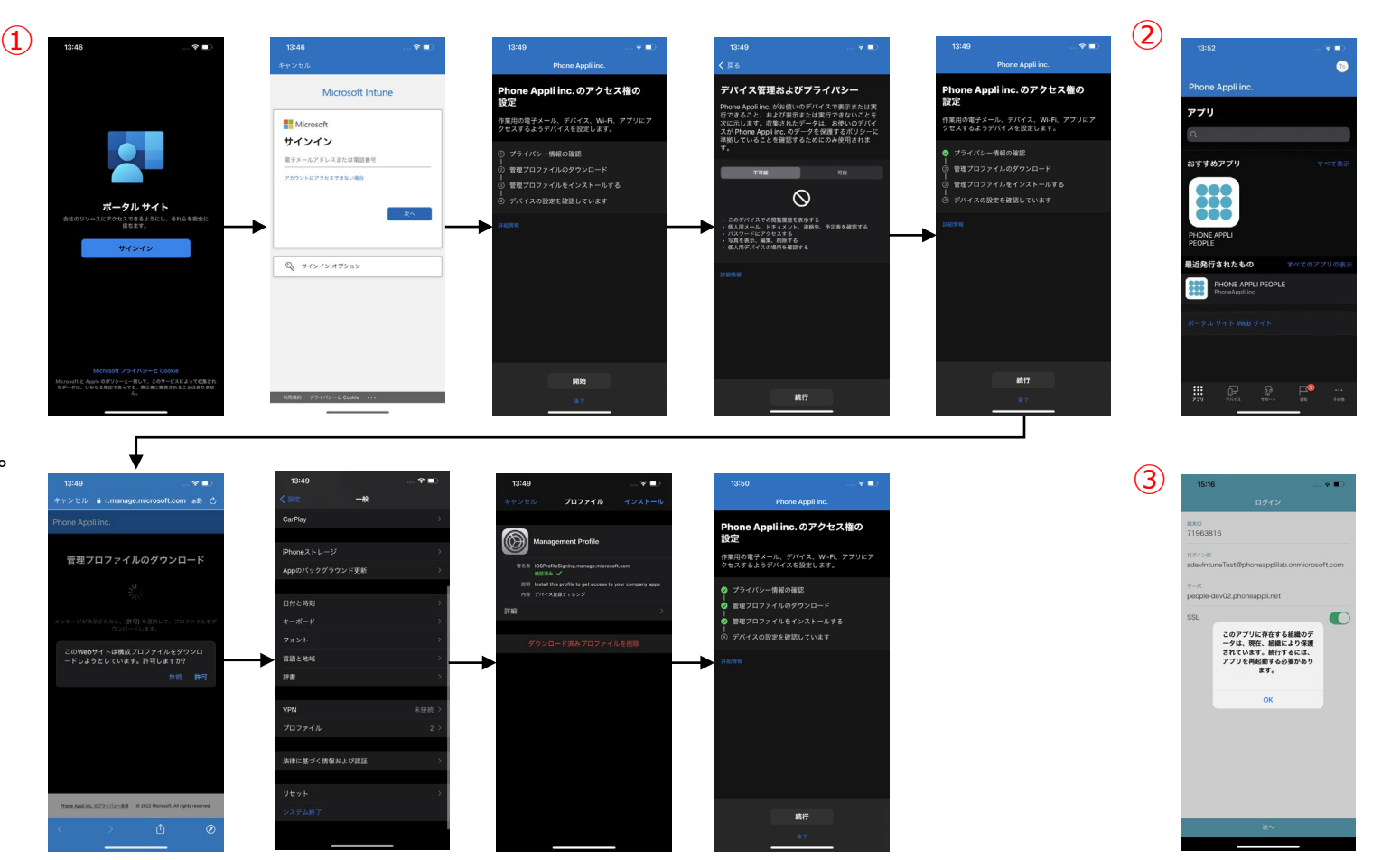

④ 再度、 PA PEOPLEを起動しログインします。

※「Intune ポータル サイト」にサインインするアカウントとPA PEOPLEログインアカウントが同一である必要があります。

#### **3. iPhoneにて特定のアプリ保護ポリシーを ご利用の場合の設定作業**

### **3.1 特定のアプリ保護ポリシーを利用されている場合 1/2**

iPhone版 v.1.38.2以降のPA PEOPLE(連絡とれるくん)をIntune アプリ保護ポリシーで割り当て、且つ、下記のアプリ保護ポリシーを適用してご利用 される場合は、認証時にブローカーアプリとなる「Microsoft Authenticator」のインストールが必要です。

認証時に「Microsoft Authenticator」が必要となるアプリ保護ポリ シーは以下の通りです。

【他のアプリに組織データを送信】

- なし
- ポリシーマネージドアプリ
- OS共有利用のポリシーマネージドアプリ
- Open-In/Share フィルター利用のポリシーマネージドアプリ

※「すべてのアプリ」を選択している場合は不要です。

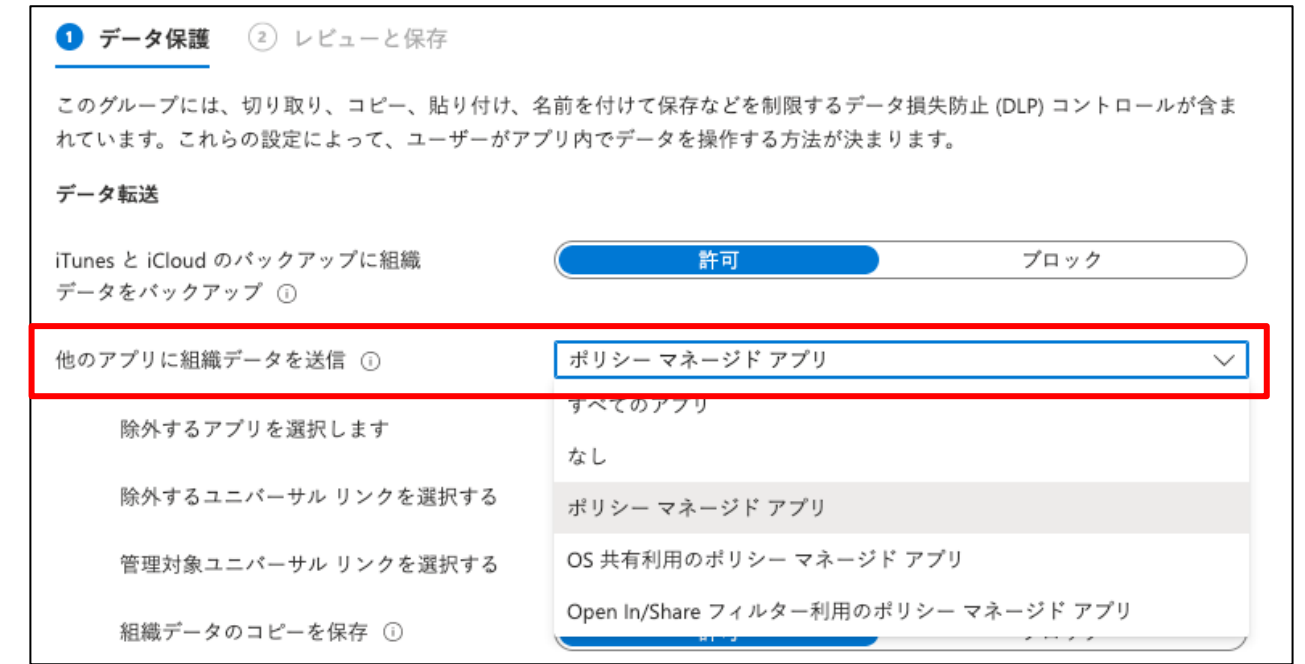

※Microsoft社の仕様変更により、現在該当していない設定値においても「Microsoft Authenticator」アプリが必要となる場合があります ※Microsoft Authenticatorをインストールできない場合は、次ページに記載されている除外設定をご参照ください。

### **3.1 特定のアプリ保護ポリシーを利用されている場合 2/2**

ブローカーアプリ (Microsoft Authenticator) をインストールできない場合はアプリ保護ポリシーの除外設定をして利用することも可能ですが、 今後Microsoft社の仕様変更により、「Microsoft Authenticator」アプリが必須となる場合があります。

※除外設定ができない場合、認証方式をMicrosoft 365 SSOからローカル認証またはSAML認証に変更してご利用いただくことも可能です。

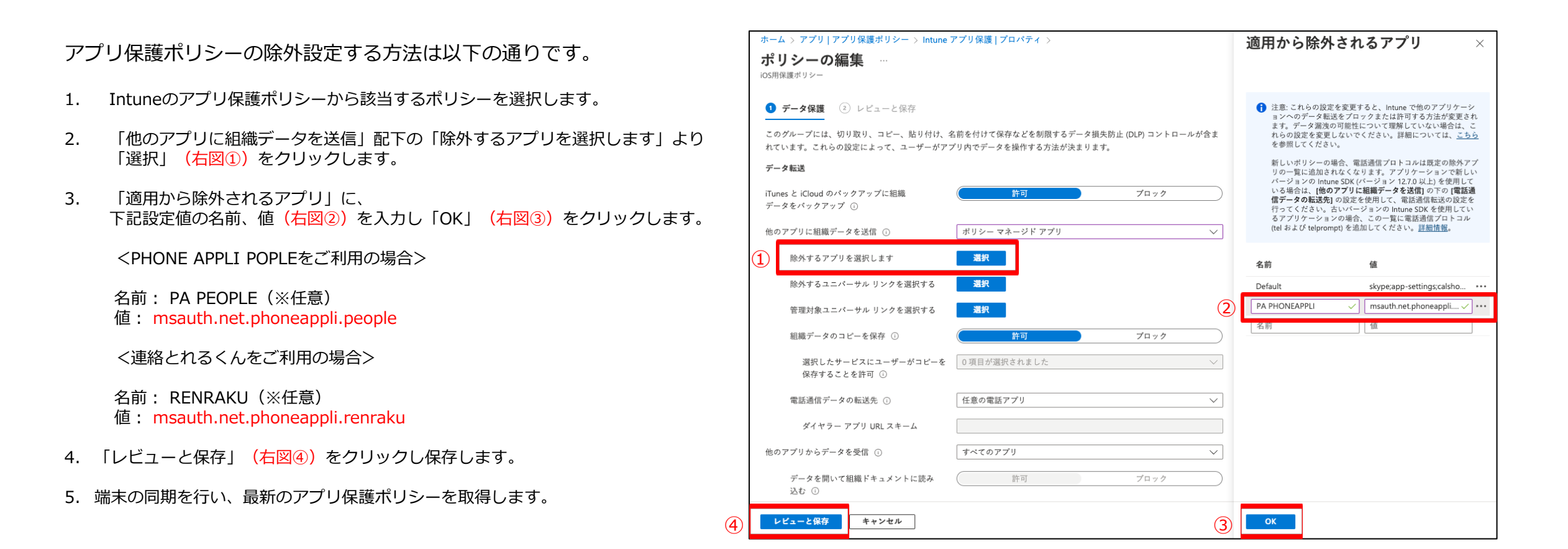

### **4. iPhoneにて条件付きアクセスをご利用の場合の設定作業**

#### **4.1 Azure ADで条件付きアクセスを利用されている場合**

Azure ADにて条件付きアクセスを利用していて、且つ、Microsoft Intune環境下におけるiPhone版PA PEOPLE(連絡とれるくん)アプリに条件付きアクセスを適用 する場合は、ブローカーアプリ「Microsoft Authenticator」アプリをインストールし、「Microsoft 365 サインイン」を実施します。 以下はIntune準拠の条件付きアクセスを利用する場合の設定例です。

- ① Azure Portal 上の条件付きアクセス設定画面にて、「デバイスは準拠しているとしてマーク済みである必要があります。」にチェックが入っていることを確認します。
- ② 以下から、条件に合わせて、手順を選択してください。
	- A. 全てのクラウドアプリに条件付きアクセスを適用する場合 →「すべてのクラウドアプリ」を選択します。
	- B. 条件付きアクセスポリシーをPA PEOPLE(連絡とれるくん)のみに適用する場合 → 対象アプリとして「PHONE APPLI PEOPLE for Intune (連絡とれるくん for Intune) 」を選択します。
- ③ 「ポリシーの有効化」が"オン"となっていることを確認し、「保存」をクリックします。

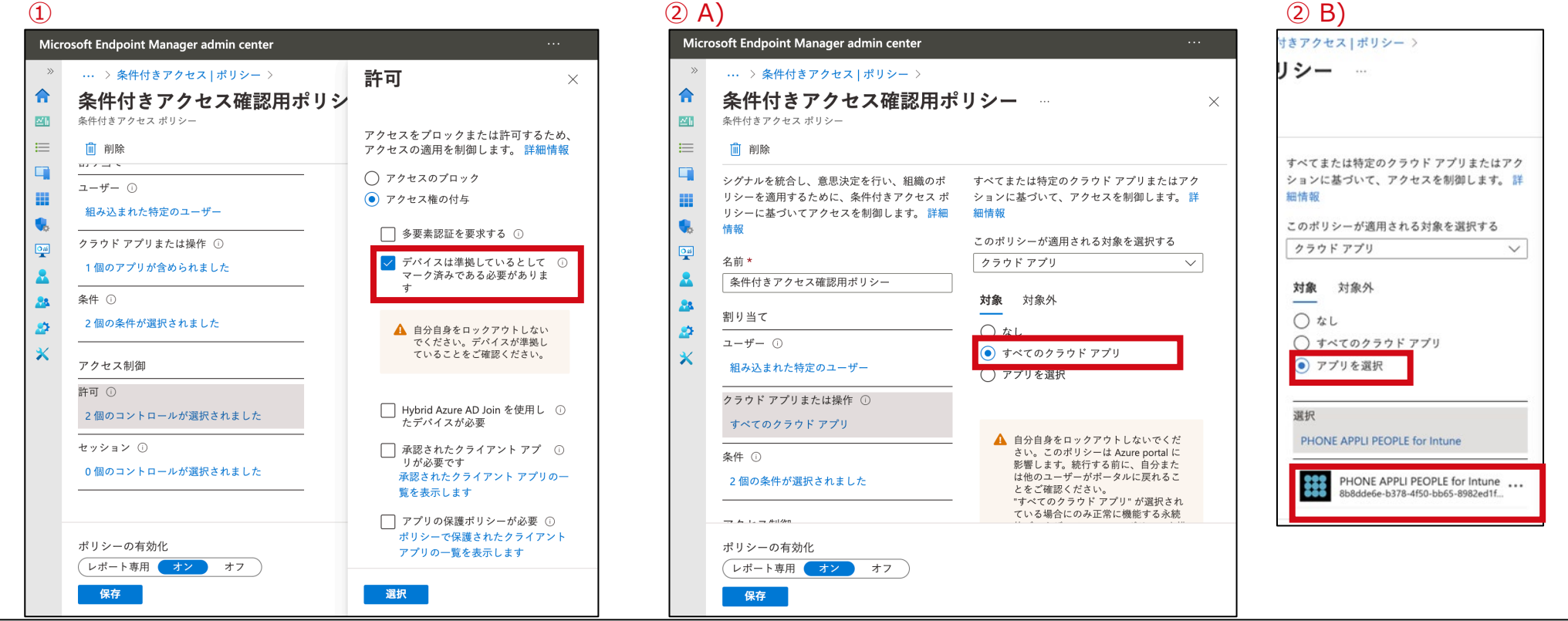

### **4.2 ブローカーアプリをインストールできない場合**

企業ポリシーなど何らかの理由によりブローカーアプリをインストールできない場合は、条件付きアクセスをPA PEOPLE(連絡とれるくん)に適用で きません。

ただし、条件付きアクセスの対象外として、ご利用いただくことも可能です。条件付きアクセスの対象外とする手順について説明します。

- ① 該当する条件付きポリシーを選択し、「クラウドアプリまたは操作」をクリックします。
- ② 「対象外」をクリックします。
- 下記アプリを「対象外」に設定し、「ポリシーの有効化」が"オン"となっていることを確認 し、「保存」をクリックします。
	- A) PA PEOPLE(連絡とれるくん)のMicrosoft 365シングルサインオンを利用している場合
		- スマートフォン用シングルサインオンアプリ
		- ブラウザ用シングルサインオンアプリ
		- PHONE APPLI PEOPLE for Intune (連絡とれるくん for Intune)
	- B) PA PEOPLE(連絡とれるくん)のMicrosoft 365シングルサインオンを利用していない場合 - PHONE APPLI PEOPLE for Intune (連絡とれるくん for Intune)

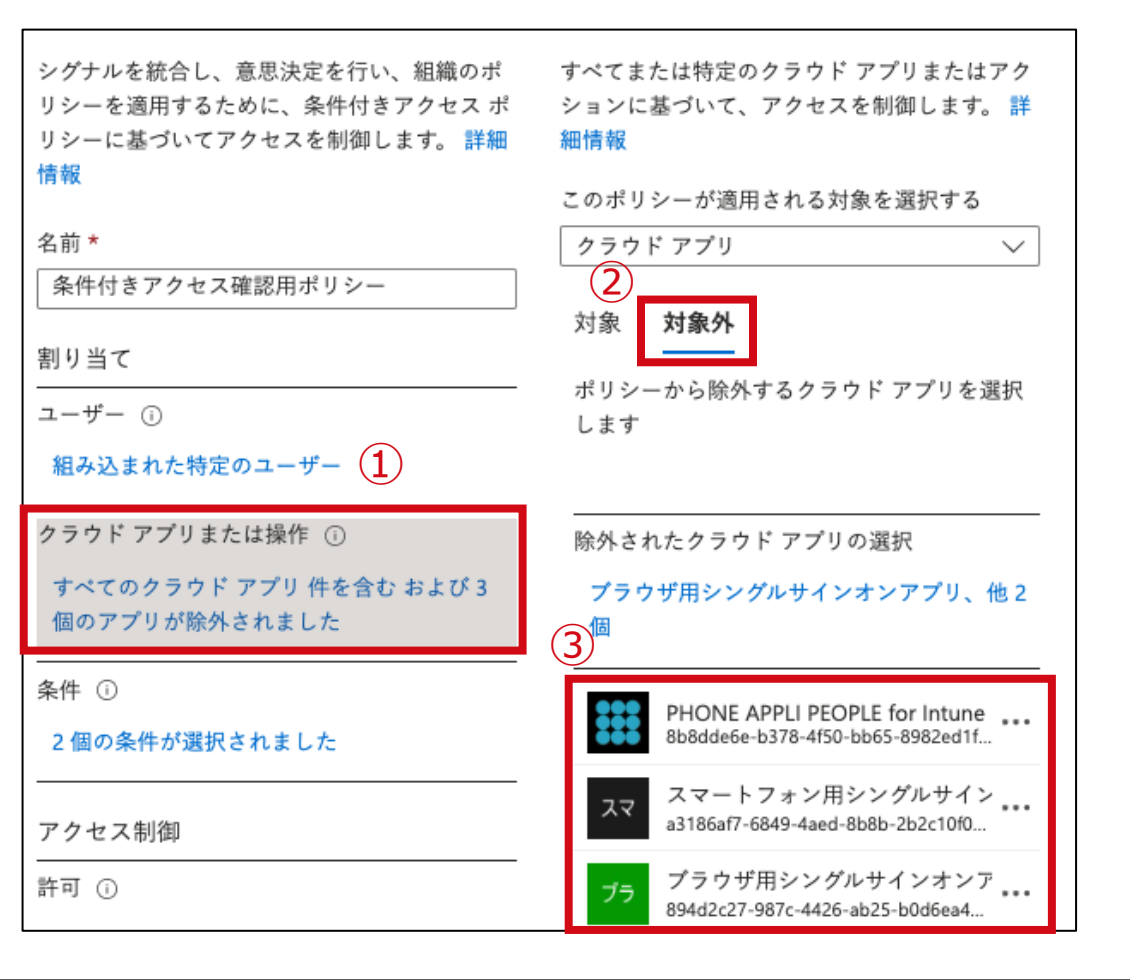

## **5. Androidでのアプリ保護ポリシーの設定の流れ**

### **5.1 アプリ保護ポリシー適用の流れ(Android) 1/3**

#### **■管理者によるMS Intune管理画面の作業**

① PA PEOPLEを「アプリ」に追加します。

→GooglePlay上のアプリURLを登録します。

PA PEOPLE: https://play.google.com/store/apps/details?id=net.phoneappli.people&hl=ja&gl=US 連絡とれるくん:https://play.google.com/store/apps/details?id=net.phoneappli.renraku&hl=ja&gl=US →「ポータル サイトでおすすめアプリとして表示する」は「はい」を選択します。

② アプリ保護ポリシーでPA PEOPLEをカスタムアプリとして登録し、ポリシーを設定します。 →リストにアプリが表示されなければ、パッケージ名には以下のパッケージIDを指定して追加します。 PA PEOPLE: net.phoneappli.people 連絡とれるくん:net.phoneappli.renraku ※Androidでは、アプリ構成ポリシーの「IntuneMAMUPN」の設定は不要です。

③ 設定した情報をユーザに割り当てます。

### **5.1 アプリ保護ポリシー適用の流れ(Android) 2/3**

- **■エンドユーザによる端末側の初期設定**
- ① 「Intune ポータル サイト」アプリをダウ ンロードし、有効なMSアカウントでログ インし、画面の案内通りに進みます。

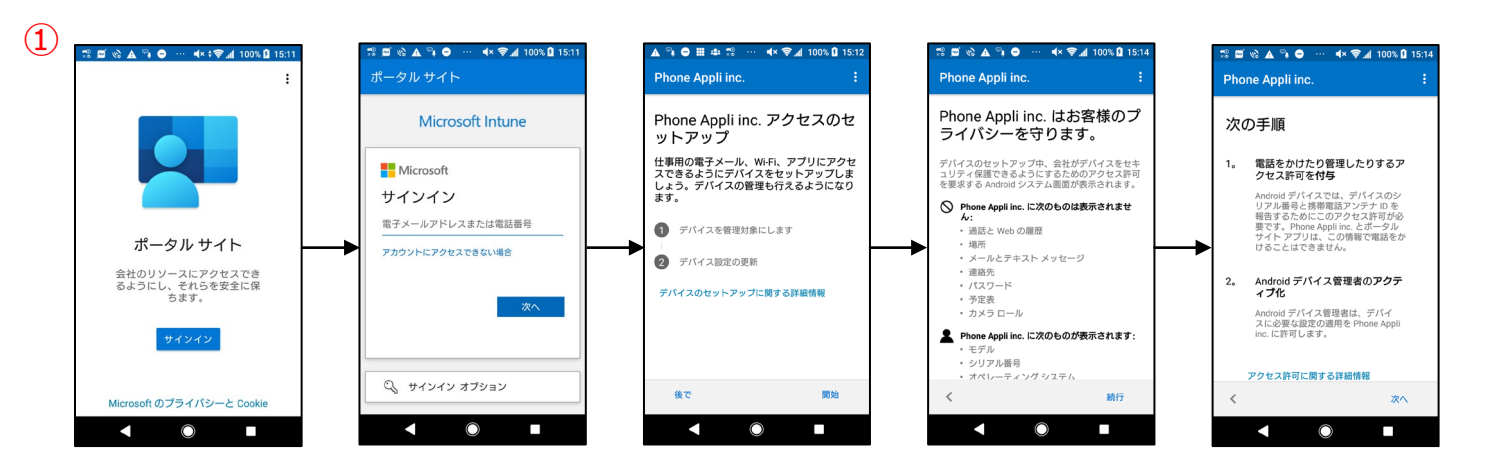

② 「機器管理アプリを有効にしますか?」の 画面が表示されたら、「この機器管理アプ リを有効にする」をタップし、「完了」を タップします。

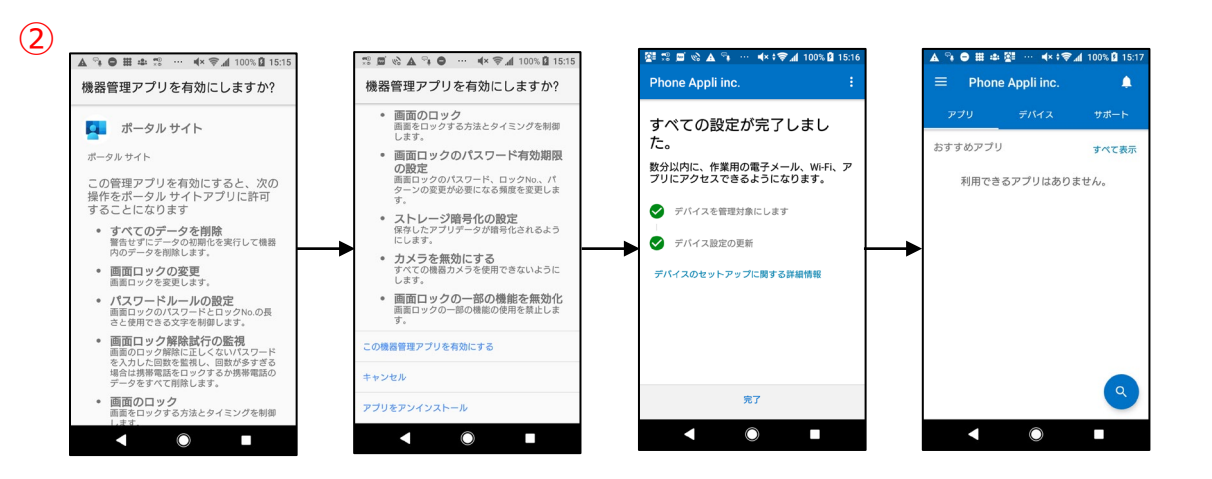

※「Intune ポータル サイト」にサインインするアカウントとPA PEOPLEログインアカウントが同一である必要があります。

### **5.1 アプリ保護ポリシー適用の流れ(Android) 3/3**

③ インストールを促す通知をタップして、 Google PlayからPA PEOPLEをインストー ルします。 (右の画面③-a、③-b)

もしくは、Google Playから直接PA PEOPLEをインストールします。 (右の画面③-b)

※上記、どちらの方法を選択した場合でも、手順 ①②で行われたIntuneポータルサイトアプリの設 定が終わり、PA PEOPLEのインストールが完了し た時点で、PA PEOPLEにアプリ保護ポリシーが適 用されます。

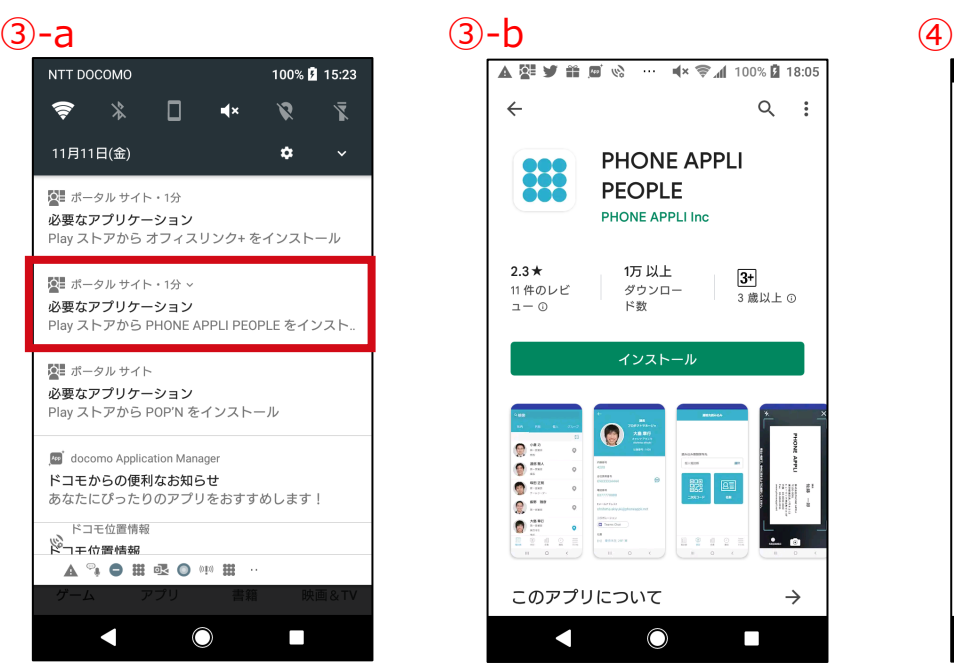

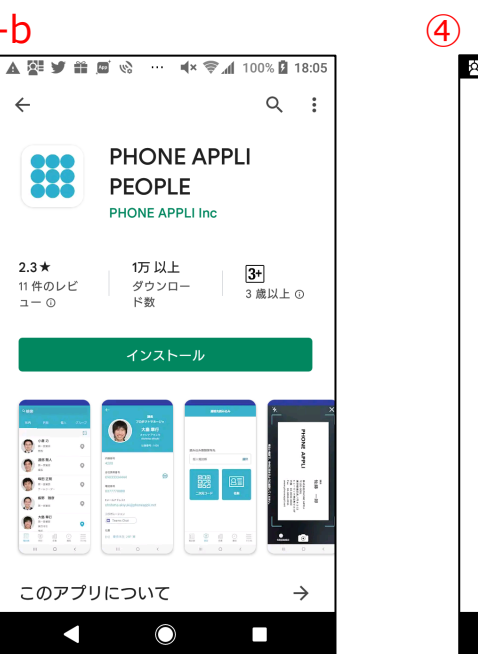

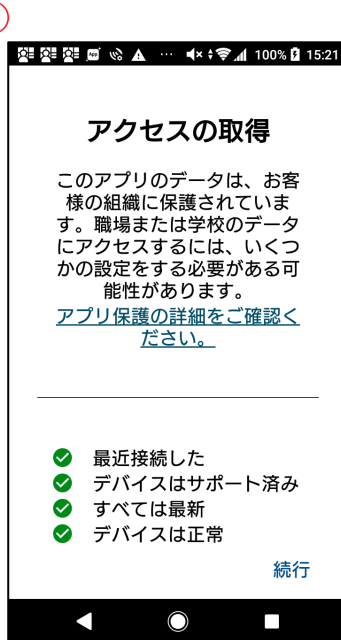

④ PA PEOPLEを起動します。 (初回起動時に「アクセスの取得」画面が表示さ れるので、「続行」をタップします。)

#### **6. PA PEOPLEへのログイン制限について (iPhone、Android共通)**

#### **6.1 PA PEOPLEへのログイン制限**

PA PEOPLEの管理者機能では、「MS Intune MAM」によって制御されているスマートフォ ン版アプリによるログインのみを許可することができます。

> **「ログインユーザ顔アイコン > 管理 > 企業情報 > 社名/ロゴ」画面 「Microsoft Intuneによるログイン制限」**

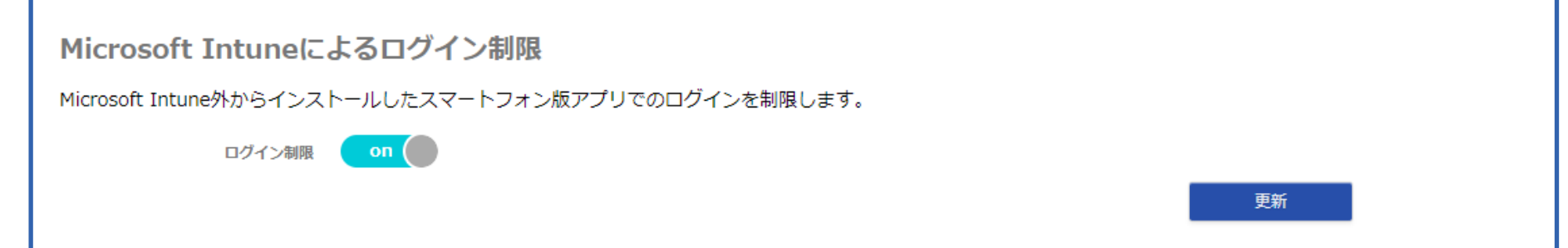

「MS Intune MAM」による制御有無と当該管理機能によるON/OFFの組み合わせによるログ イン可否は以下の通りです。

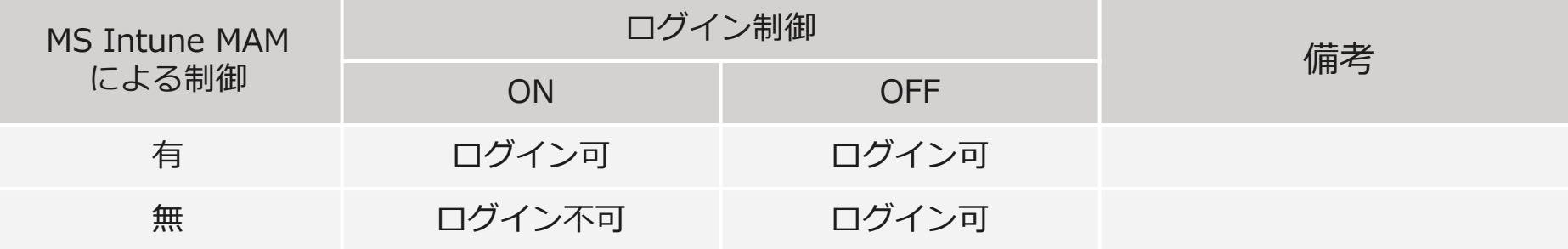

※ PCブラウザ版PA PEOPLEはこの機能の影響を受けず、常にログイン可能です。

# **7. よくある質問**

#### **7.1 よくある質問**

#### Q:MS Intune対応によって、アプリの設定値を自動入力することができますか?

A:できます。アプリの構成ポリシーを利用することで対応しています。

Q:アプリ保護ポリシー適用によって〇〇〇〇の機能が使えなくなりました。使えるようにできますか?

A:MS Intune MAMの機能によって制限されているため、PA PEOPLE側では対応できません。 アプリ保護ポリシーの関連する設定箇所を変更し、動作することをご確認ください。

- Q:Intune ポータルサイトからダウンロードしたPA PEOPLEでログインしようとすると、 「Intune ポータル サイトのアカウントと一致していません。ログインIDを正しく入力してください。」と表示され、ログインできません。 これはどのような状態で、どうすればログインできますか?
- A:PA PEOPLEでは第三者による、アプリからの不正アクセスを制限するため、MS Intuneで制御されたIntune ポータルサイトにサインインしたアカウントと の整合性をチェックしています。 Intune ポータルサイトのサインインアカウントとPEOPLEのログインIDが一致するようにユーザを作成してください。
- Q:以前あるユーザが利用していたiPhone端末を別ユーザで使おうとしたところ、PA PEOPLEにログインできませんでした。 これはどのような状態で、どうすればログインできますか?

A:M365の認証情報が端末に残っているため発生している可能性があります。以下の手順を実施し、解消しないかお試しください。

- パターン1
	- 1. Intune ポータルサイトに別のユーザとしてサインインする
	- 2. アプリ起動時に複数のM365アカウントを検知した際に表示される画面で実際に使用するアカウントを選択する
	- 3. 上記1でIntune ポータルサイトにサインインしたアカウントで、PA PEOPLEにログイン
- パターン2(パターン1で解消されない場合)
	- 1. (Intune ポータルサイトにサインインしている情報が残っている場合は)Intune ポータルサイトからサインアウトする
	- 2. 「一般 > 設定 > プロファイルとデバイス管理」からIntune ポータルサイトのプロファイルを削除する
	- 3. (上記2で解決しない場合)、「設定 > 一般 > リセット > 全てのコンテンツと設定を消去」を選択する
	- 4. その後、Intune ポータルサイトにサインインしなおし、そのアカウントで、PA PEOPLEにログイン

「働く」を変える。「生きかた」が変わる。

# **PHONE APPLI**

info@phoneappli.net